# **Online Torsdagsklub: Sådan kommer du med**

## Velkommen til online Torsdagsklub

Torsdagsklubben er en åben læsekreds på Horsens bibliotek. Alle voksne kan deltage i Torsdagsklubben. Du skal være indmeldt som låner, og du kan låne bøgerne som vi arbejder med i bibliotekets åbningstid. Du vil få tilsendt et link til det digitale mødelokale.

Først skal du vælge, om du vil bruge en tablet (iPad eller Android) eller en PC til at være med.

## Bruger du tablet (iPad eller Android)

#### Før du starter

- Installer Microsoft Teams-app'en (find den i Appstore på iPad og i Play på Android). Du behøver ikke oprette en konto.
- Slut gerne et par hovedtelefoner til det giver bedre lyd til dig og andre, der er med

#### **Start**

- Find linket
- Tryk på linket til mødet
- Hvis app'en spørger om lov til at bruge kamera eller mikrofon, siger du ja

Det er en god ide at logge på mødet i god tid, så du er sikker på, at teknikken virker. Læs nederst på siden om lyd, billede og deltagelse.

### Bruger du PC

Før du starter

- Slut gerne et par hovedtelefoner til det giver bedre lyd til dig og andre, der er med.
- Hvis du vil have den bedste oplevelse, er det en god ide at installere Teams-programmet [\(https://www.microsoft.com/da-dk/microsoft-teams/download-app\)](https://www.microsoft.com/da-dk/microsoft-teams/download-app) – men du kan godt deltage uden.

#### **Start**

- Find linket
- Tryk på linket til mødet
- Du bliver bedt om at vælge, hvordan du vil åbne mødet hvis du har installeret programmet, så vælg dette. Ellers, så vælg at åbne linket med Edge.
- Du får et vindue, hvor du skal tjekke, at mikrofon og kamera er slået til.
- Slut dig så til mødet

## Både tablet og PC Under mødet

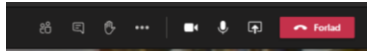

Hold øje med disse knapper – de ser muligvis lidt anderledes ud hos dig. Med dem kan du slukke og tænde for både lyd og billede – det kan f.eks. være en god ide at slukke for din egen mikrofon, mens der bliver læst op.

Med hånden kan du vise, at du gerne vil sige noget (og husk at trykke på hånden igen bagefter for at tage den ned)